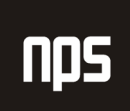

hiša poslovnih rešitev

## MICROSOFT® BUSINESS SOLUTIONS NAVISION® 4.00

## SPLOŠNA NAVODILA

# 3. OBDELAVA NALOGA – NABAVA, OBVEZNOSTI IN GLAVNA KNJIGA

## DELOVNI ZVEZEK

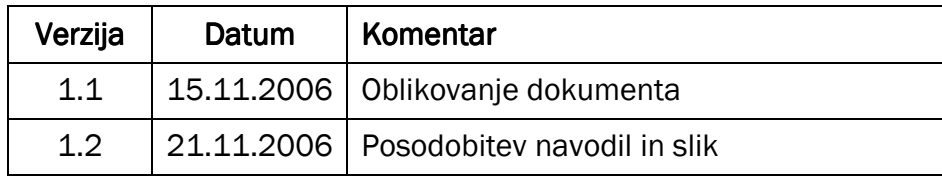

## KAZALO

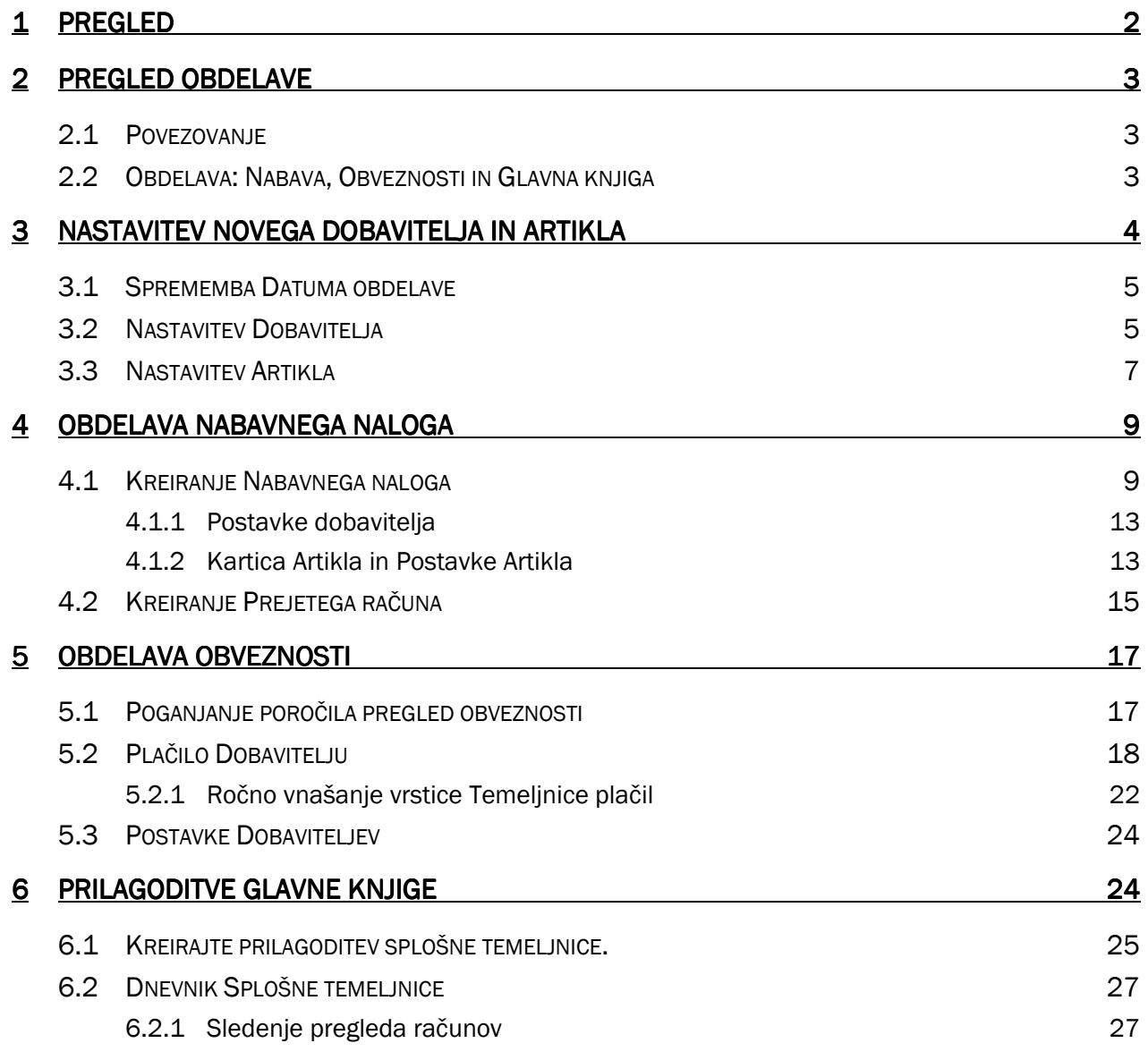

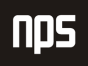

## 1 PREGLED

V tem poglavju je predstavljena funkcionalnost obdelave naročil v Microsoft Navision. Podrobneje se lahko seznanite z različnimi koraki pri obdelavi nabavnega naloga v Microsoft Navision-u. Preko vaj se boste podrobneje seznanili s tem, kako je ta funkcija vsebovana v programu.

V prvem delu Pregled obdelave naročila se seznanite z nastavitvami kupcev in artiklov. Naučite se tudi kako uporabljati različne metode vrednotenja stroškov v Microsoft Navision, kot so FIFO in metoda Zadnjega neposrednega stroška.

V drugem delu Izvajanje nabavnega naročila se poučite o tem, kako:

- **EXECTE:** kreirati nabavno naročilo
- **Kreirati nabavni račun**
- uporabljati zgodovino za pregled knjiženih listin

V tem poglavju se lahko poleg vnosa nabavnih listin, naučite uporabljati tudi funkcijo Microsoft Navision zgodovine za pregled rezultatov vašega dela.

V tem poglavju se lahko poleg vnosa nabavnih listin, naučite uporabljati tudi funkcijo Microsoft Navision zgodovine za pregled rezultatov vašega dela.

V zadnjem delu Prilagoditve glavne knjige je predstavljen proces izvajanja korektivnih vnosov v temeljnico Microsoft Navision-a. Na koncu boste lahko pogledali rezultate svojega dela z uporabo Dnevnika.

## 2 PREGLED OBDELAVE

## 2.1 Povezovanje

Preden začnemo z obdelavo je potrebno predstaviti povezovanje v Microsoft Navision-u.

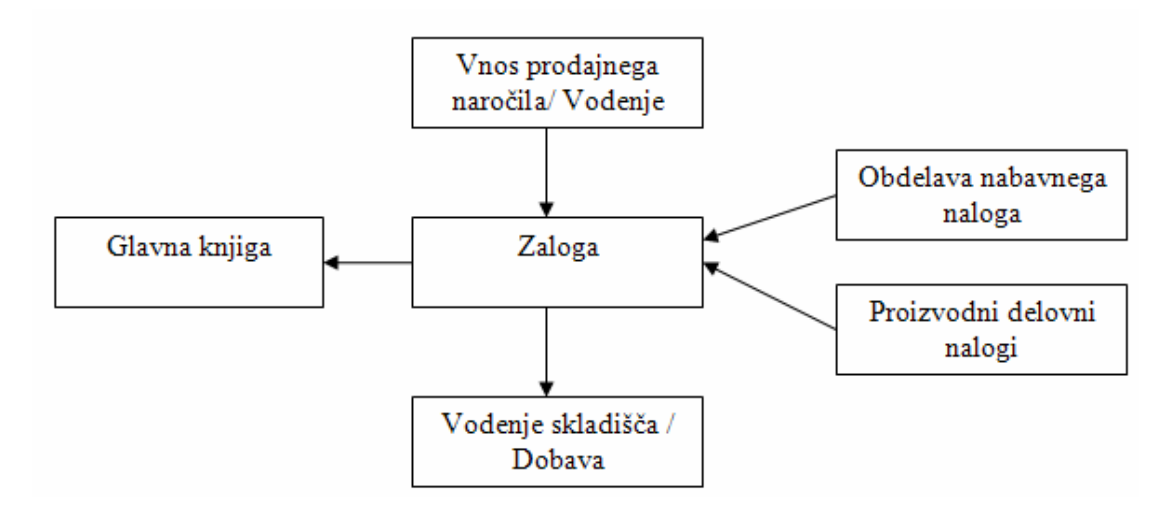

Slika 1: Diagram povezav v Microsoft Navision-u

Zgornji diagram predstavlja nekaj oblik povezav v Microsoft Navision-u. Če nameravate uporabljati Zalogo, bo veliko transakcij, ki ste jih knjižili, teklo mimo zaloge. Nabava artiklov se kaže v povečanju Salda v Zalogi in osveži Saldo v Glavni knjigi glede na dobavitelja ter povečanje zaloge.

Obdelava prodajnega naloga vpliva na Zalogo in Glavno knjigo podobno kot proizvodnja na Artikle na zalogi.

Glavna knjiga deluje kot mesto, na katerem se zbirajo vsi podatki iz celotnega sistema. Zelo majhna količina podatkov teče v nasprotni smeri. Seveda obstajajo tudi druge interakcije med moduli, ki se ne knjižijo v glavno knjigo, vendar je v danem trenutku za razumevanje osnov delovanja Microsoft Navision povsem dovolj, če ste razumeli zgornji diagram.

## 2.2 Obdelava: Nabava, Obveznosti in Glavna knjiga

Spodnji diagram je vizualna predstavitev korakov postopkov, ki jih izvajamo pri Nabavi in Obveznostih ter njihov vpliv na ostala aplikacijska področja.

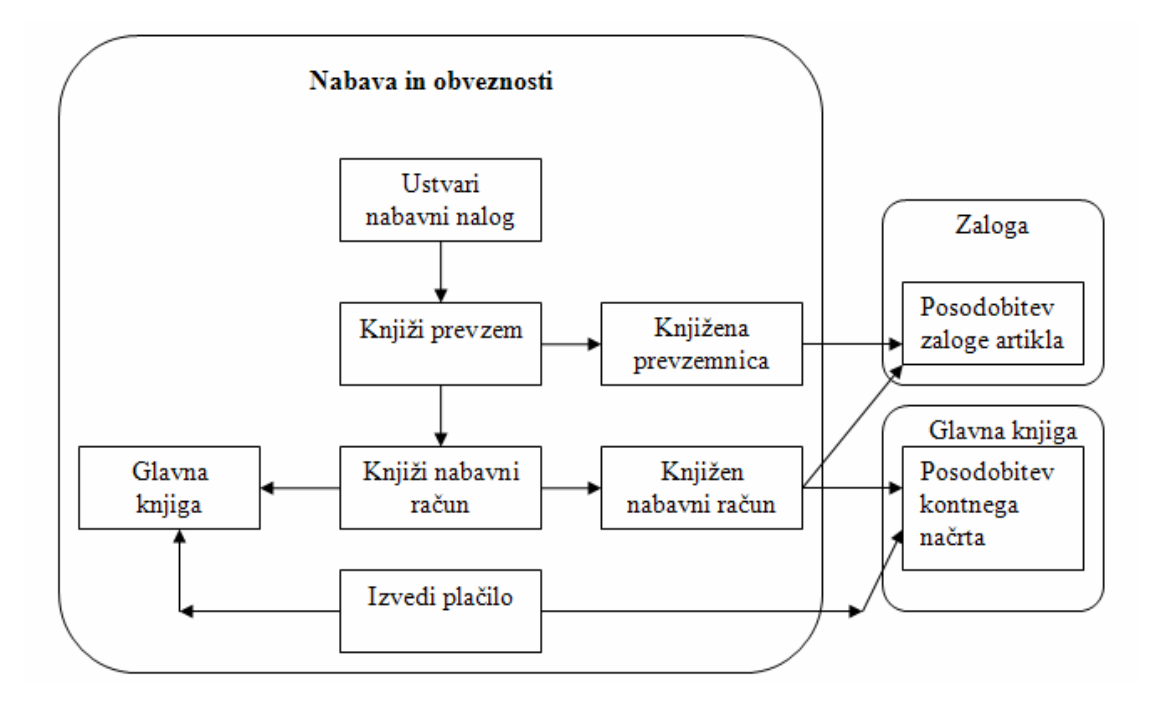

Slika 2: Diagram obdelave nabave in obveznosti ter glavne knjige

Pričnite z ustvarjanjem Dobavitelja in Artikla. Nato ustvarite Nabavni nalog in uporabite novega Dobavitelja in nov Artikel. Ko je Nabavno naročilo ustvarjeno, je potrebno vknjižiti Prejem. To posodobi Zalogo za Zalogo Artikla. Nato poknjižite Račun za nabavni nalog. To opravilo potem posodobi podatke v Dobaviteljevi kartici za obveznosti; prav tako posodobi podatke v Kontnem načrtu.

Točni računi, posodobljeni v Kontnem načrtu, so odvisni od možnosti knjiženja, ki ga je izbralo podjetje; podrobnejša razlaga je podana v kasnejših tečajih.

Končno, izdaja plačila Dobavitelju z uporabo funkcionalnosti Microsoft Navision-a. Plačilo dobavitelju posodobi saldo Dobavitelja in saldo v Kontnem načrtu.

Zdaj odprite Microsoft Navision in kreirajte Dobavitelja, Artikel in začnite z obdelavo.

## 3 NASTAVITEV NOVEGA DOBAVITELJA IN ARTIKLA

#### Scenarij 1:

Kot računovodja pri podjetju Cronus Slovenija, ste odgovorni za nastavitev Artiklov, Dobaviteljev in Kupcev. Nov kupec je prosil za Navodila za zvočnike, ki je trenutno nimate na voljo (je ne prodajate). Potrebno bo poiskati dobavitelja, pri katerem lahko nabavite ta navodila.

V tem delu boste kreirali novega dobavitelja in artikel in povezali artikel z dobaviteljem. Ne bomo definirali vsakega polja na Dobaviteljevi kartici ali kartici Artikla, samo tiste, ki so nujno potrebni za obdelavo in knjiženje vnosov Nabave, Obveznosti in Glavne knjige. Novega Kupca bomo namestili v poglavju 4.

#### Opomba

Vedno lahko najdete več informacij o poljih z uporabo F1 pomoči ali s klikom na Kaj je to? gumb in potem kliknete na polje, za katerega želite dodatne informacije.

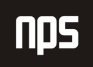

## 3.1 Sprememba Datuma obdelave

V tej zbirki podatkov, se morajo vse knjižbe izvesti med novembrom in februarjem.

- 1. Kliknite na ORODJA → DATUM OBDELAVE. Odpre se vam okno za Datumom obdelave.
- 2. Vtipkajte 11/01/06.
- 3. Pritisnite Enter ali kliknite V redu.

## 3.2 Nastavitev Dobavitelja

V meniju Nabava kliknite OBDELAVA NALOGOV → DOBAVITELJI. Odprla se vam bo kartica Dobavitelja.

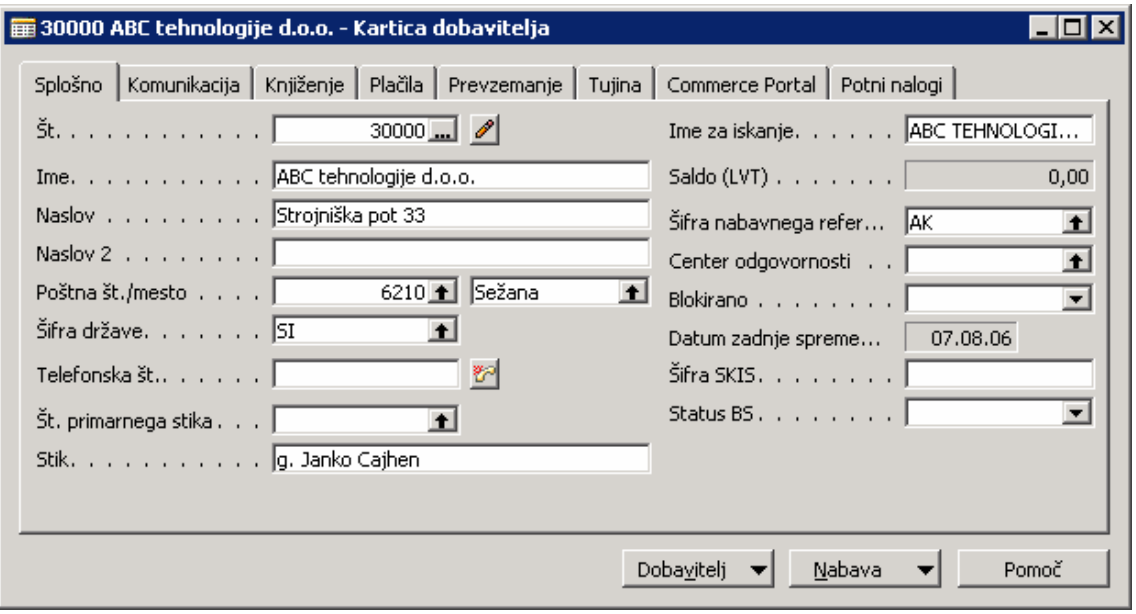

Slika 3: Nastavitev dobavitelja

- 1. Pritisnite F3, ali kliknite Dodaj gumb v Orodni vrstici, da boste vnesli novo Kartico Dobavitelja.
- 2. Ko ste v polju Št., pritisnite F6 ali kliknite na Pomožni gumb (v levem delu polja, gumb s tremi pikicami). Odpre se okno Številčna serija. Številčne serije so uvedene, ko se kreirajo nova podjetja in se uporabljajo za avtomatično ali ročno oštevilčenje. Več ali posamezne številčne serije so lahko nastavljene za vsako kartico. V namestitvi kartice Artikla boste našli več številčnih serij.

V oknu Številčne serije poglejte, da sta začetna in končna številka. Če greste z miško proti desni, lahko vidite, da sta tako Privzeta štev. ser. in Ročna štev. ser. označeni. To pomeni, da uporabnik lahko ali kreira številko avtomatično (s pritiskom Enter tipke po vnosu novega zapisa) ali ročno (z vtipkanjem) v polju Št.

Številka identificira dobavitelja in se uporablja za knjiženje iz temeljnice ali za nastavitev ponudb, nalogov, računov in dobropisov.

Drugih polj v Tabeli Dobavitelja ne morete vnesti, dokler niste vesli številke v polju Št. To velja za vse kartice (G/K Konti, Kupci, Artikli, Projekti, Nalogi, Računi, Dobavnice, Pogodbe, idr).

3. Pritisnite ESC, da se vrnete v Kartico Dobavitelja in pritisnite Enter, da povzamete številko iz številčne serije.

Če uporabljate Ročno štev. ser. lahko vnesete tudi črkovno-številčno oznako (vrednost).

#### Opomba

Ni potrebno odpirati okna Št. serije vsakič, ko kreirate nov vnos. To smo odprli samo za razlago Št. Serije.

- 4. V polje Ime vnesite ABC tehnologije d.o.o.
- 5. V polje Naslov vnesite Strojniška pot 33
- 6. V polje Poštna številka vnesite 6210.
- 7. Opazite, da se v polju .../mesto izpiše Sežana. Kombinacija Poštna številka in Mesto je nameščena, da uporabniku omogoča, da vtipka (ali pregleda in izbere) ali Poštno številko ali Mesto, po vnosu pa se bo drugo (neizbrano polje) avtomatično izpolnilo. Če v Poštna številka in Mesto tabeli le tega ni bilo vneseno že prej, mora uporabnik oba vnosa vtipkati sam.
- 8. V polju Šifra Države, vnesite SI.
- 9. V polje Stik vnesite Janko Cajhen.
- 10. Kliknite na zavihek Knjiženje.
- 11. V polju Splošna knjižna skupina tržišča poiščite okno Splošna knjižna skupina tržišča. Kliknite na stolpec pred stolpci vnosov, izberite Domači dobavitelji-Zavezanci (D-DA), kliknite V redu in pritisnite Enter.
- 12. Polje Knjižne skupine za tržišča za DDV se označi z isto šifro (D-DA). Ne spreminjajte te nastavitve, ker je privzeta iz Splošne knjižne skupina tržišča.
- 13. V polju Knjižna skupina dobavitelja pritisnite F6, izberite DOMAČI s seznama in kliknite Enter. Prepričajte se, da ponovno pritisnete tipko Enter, ko zapuščate zavihek na Kartici, da se vsi vnosi shranijo.

#### Opomba

Vedno kliknite v prazno na zavihku ali pritisnite na Enter po vnosu podatkov v polje. Na ta način se podatki shranijo v polje.

- 14. Kliknite zavihek Plačila.
- 15. V polju Metoda zapiranja pustite prevzemno nastavitev Ročno. Tu lahko izberete, kako bo program dodajal (vnesel) podatke o Dobavitelju. Ročno pomeni, da bo program vnesel plačila samo, če

določite listino. Druga možnost Po datumu pomeni da, če ne določite listine, za katero je namenjeno plačilo, bo program vnesel plačilo najstarejšemu izmed Dobaviteljevih vnosov.

16. V polju Šifra plačilnih pogojev (F6 ali klik na pomožni gumb) s pomočjo puščice-dol poiščite 7DNI in pritisnite Enter. Šifra plačilnih pogojev v kombinaciji z Datumom listine določi kdaj zapade Dobaviteljevo plačilo. S kreiranjem Nabavnega naloga ali Računa, bo ta koda, 7DNI, privzeta, s čimer se bo izračunal Datum zapadlosti sedem dni od Datuma dokumenta, Naloga ali računa.

Prevzemanje in Tujina zavihka se izpolnita, če imate privzeto Lokacijo, Način dobave ali če ta Dobavitelj uporablja valuto ali jezik različno od vašega podjetja.

#### 17. Zaprite okno Kartica Dobavitelia.

Nastavitev Kartice Dobavitelja je za dani scenarij dokončana. Zdaj ustvarite še kartico Artikla.

## 3.3 Nastavitev Artikla

V meniju Nabava, kliknite ZALOGA IN VREDNOTENJE UČINKOV → ARTIKLI. Odprla se vam bo kartica Artikla.

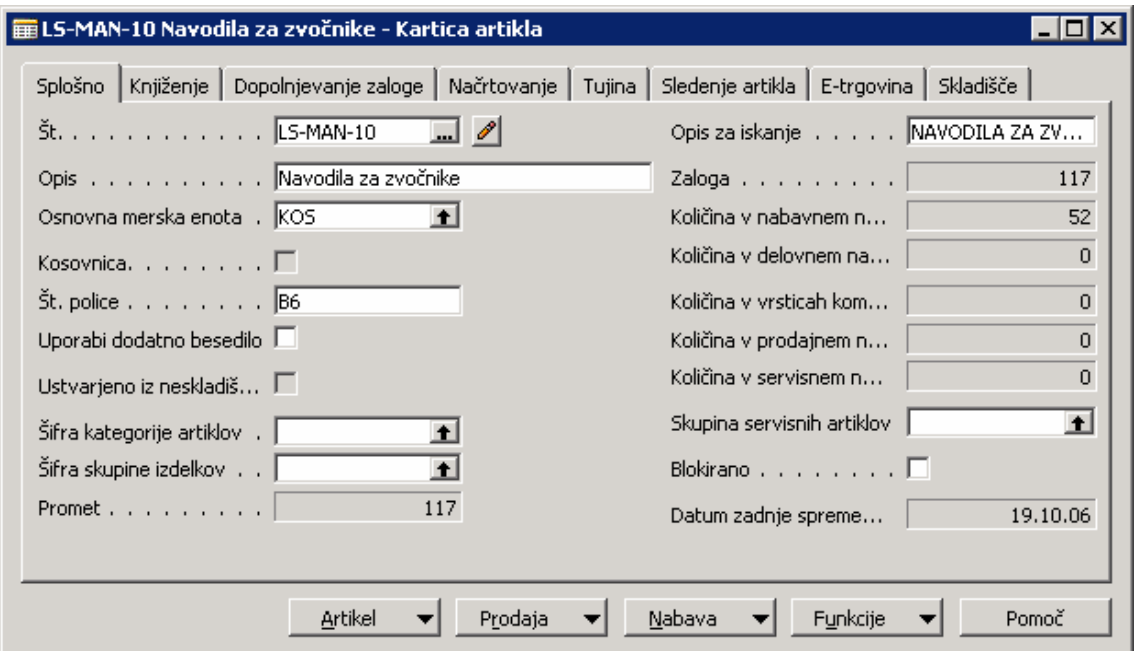

Slika 4: Nastavitev artikla

- 1. Pritisnite F3 ali kliknite na Dodaj gumb za vnos nove Kartice Artikla.
- 2. V polju Št. pojdite v okno Številčne serije. Več Številčnih serij je nastavljenih za številko Artikla. Glede na to, da je na voljo več Artiklov, ki jih Cronus prodaja, je nastavljenih več Številčnih serij tako, da so lahko isti tipi Artiklov razvrščeni v skupine. Kliknite na drugo vrstico, ART4, ki je šifra 'Gotovi' in potem kliknite V redu.

Polje Št. mora zdaj vsebovati številko, ki je številka na voljo za 'Gotovi' Številčno serijo

- 3. Pritisnite Enter ali kliknite na zavihek in pojdite na polje Opis. Vtipkajte Navodila za zvočnike.
- 4. V polje Osnovna merska enota, pritisnite F6 ali kliknite na gumb za pomoč. Odpre se vam okno Osnovna merska enota.

Zdaj bomo izbrali Osnovno mersko enoto za ta artikel. Če želimo ta artikel prodati v drugi merski enoti, na primer, v zaboju namesto po pločevinkah, lahko nastavimo drugo mersko enoto v tem oknu.

- 5. V polju Šifra (znotraj okna polja Osnovna merska enota) pritisnite F6 ali kliknite na gumb za pomoč. Odpre se vam okno Merske enote.
- 6. Kliknite na indikator KOS in potem V redu.
- 7. V polju Količine ME (merske enote) vidimo 1.
- 8. Kliknite na indikator za KOS in potem na V redu.
- 9. V polju Osnova merska enota zdaj vidimo izpisano KOS.
- 10. V polju Št. police/regala vtipkajte B6. Tu lahko določite kje najti artikel v skladišču.
- 11. Kliknite na zavihek Kniiženie.
- 12. V polju Metoda vrednotenja pustite FIFO. FIFO pomeni First-in-First-out. S to metodo gredo artikli, ki so prvi prispeli v skladišče, prvi iz njega. FIFO metoda vrednoti zmanjševanje z uporabo vrednotenja prvih povišanj zalog v Skladišču.

Ker Metoda vrednotenja določa kako se vrednosti izračunavajo in kako je ovrednotena zaloga, pritisnite F1 pomoč, za dodatne informacije o drugih možnostih.

- 13. V polju Strošek enote, vtipkajte 150. To polje vsebuje najnovejše neposredne stroške enote, ki so bili plačani za artikle.
- 14. V Zadnji neposredni stroški vtipkajte 150. To polje vsebuje najnovejše neposredne stroške enote, ki so bili plačani za artikle.
- 15. V polju **Cena enote** vtipkajte 300. To je cena enote artikla v lokalni valuti.
- 16. Polje Dobiček % je zdaj zapolnjeno. To polje je avtomatično izračunano glede na izbor v polju Izračun dobička/cene. Trenutni izbor Dobiček=Cena-Strošek izračuna Dobiček % na podlagi Cena enote – Strošek enote.
- 17. V polju Splošna knjižna skupina izdelkov vstopite v okno (F6 ali gumb za pomoč) Splošna knjižna skupina izdelka in kliknite na indikator zapisa za B\_S. Kliknite V redu ali pritisnite Enter.
- 18. V polju Knjižna skupina izdelkov za DDV se pokaže B\_S. Ne spreminjajte tega polja saj je privzeto iz Splošne knjižne skupine izdelka.

- 19. V polju Kniižna skupina zaloge pritisnite F6, kliknite na indikator zapisa BLAGO nadalina prodaja in kliknite V redu. Pritisnite Enter ponovno ali zavihek izven polja, da se bodo podatki shranili v polju.
- 20. Kliknite zavihek Dopolnjevanje zaloge.
- 21. V polju Sistem dopolnitve zalog pustite Nabava. Glede na to, da nabavljamo ta artikel in ga ne proizvajamo (Nabavni nalog), bomo pustili napis Nabava.
- 22. V polju Št. dobavitelja pritisnite F6, odpre se vam Seznam dobaviteljev. Izberite Dobavitelja, ki ste ga prej kreirali, v zgornjem delu: ABC tehnologije d.o.o. Dvakrat pritisnite Enter.
- 23. Ostalih zavihkov trenutno ni potrebno vnesti. Zaprite kartico Artikla.

Nastavitev Kartice Artikla je za dani scenarij dokončana.

## 4 OBDELAVA NABAVNEGA NALOGA

#### Scenarii 2:

Kot računovodja pri Cronus Slovenija, ste odgovorni za nabavo. Kupec želi Navodila za zvočnike, iz prodajnega oddelka ste prejeli telefonski poziv za naročilo 100 navodil. Prav tako so svetovali naročilo 200 navodil za zalogo, saj gre za kupca povratnika. Ker gre za ponaročilo, bo zadostoval delna prevzemnica.

V tem delu boste kreirali nabavni nalog za Navodil za zvočnike za Dobavitelja ABC tehnologije d.o.o.. Ne bomo definirali vseh polj na Nabavnem nalogu, samo tista, ki so potrebna za obdelavo in knjiženje Nabavnega naloga.

## 4.1 Kreiranje Nabavnega naloga

V meniju Nabava, kliknite OBDELAVA NALOGOV -> NALOGI. Odpre se vam okno Nabavni nalog:

(Glede na uporabniške zahteve je možno, da se v nekaterih primerih tukaj pojavi maska Nabavni nalogi - Statusi)

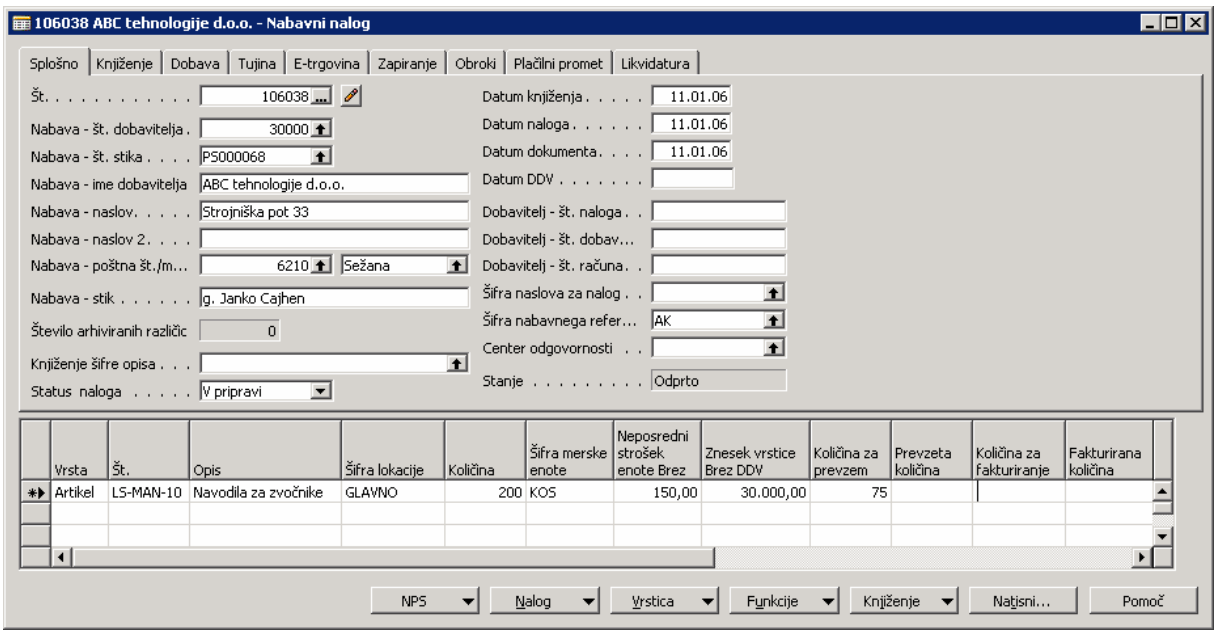

Slika 5: Kreiranje nabavnega naloga

Nabavni nalog vsebuje Glavni del (na vrhu) in vrstični del (na dnu).

- 1. Z miško na glavnem delu, pritisnite F3, da boste vnesli Nabavni nalog.
- 2. Pritisnite Enter, da boste avtomatično dodelili Št.
- 3. V polju Nabava Št. dobavitelja pojdite (F6 ali **gumb za pomoč**) v seznam Dobaviteljev. Poiščite Dobavitelja, ki ste ga kreirali v prejšnjem scenariju: 3000, ABC tehnologije d.o.o. in pritisnite Enter dvakrat.

Opazili boste, da so polja v glavnem delu tega okna izpisani s podatki, ki ste jih vnesli ob kreiranju kartice Kupca. Podatki v teh poljih se lahko tu spreminjajo, na primer Nabava – Stik, če oseba, s katero ste govorili ob naročilu tega izdelka ni ista kot tista, navedena na kartici Dobavitelja. Spremembe tukaj ne bodo vplivale na kartico Dobavitelja; te spremembe bodo ostale samo v tem nalogu.

- 4. Poglejte Datum dokumenta. Kliknite na zavihek Knjiženje in poglejte datum v polju Datum zapadlosti. Datum listine in Šifra plačilnih pogojev določata Datum zapadlosti. Ker smo temu Dobavitelju določili sedemdnevni rok, bo Datum zapadlosti čez sedem dni, v tem primeru 18/01/06. Vrnite se na zavihek Splošno.
- 5. Kliknite v spodnji vrstični del Okna.

#### Opomba

Če raje uporabljate tipkovnico, lahko uporabljate puščica-dol tipko, da se premikate dol med vrsticami znotraj Nabavnega naloga. Da se vrnete nazaj v Glavni del, pritisnite CTRL + Puščica-gor.

6. Prvo polje je polje Vrsta. Pritisnite F6, da si pogledate opcije seznama. Ker kupujemo artikel, izbiramo iz seznama Artiklov.

- 7. Kliknite na sosednje polje, ali pritisnite Enter; polje Št. Ker je bil Artikel izbran v polju Vrsta, to polje predstavlja Številko Artikla. Pritisnite F6 da pregledate Seznam Artiklov. Poiščite Artikel, ki ste ga v prejšnjem scenariju kreirali: Navodila za zvočnike. Dvakrat pritisnite Enter.
- 8. Opazite, da je v polju Opis zdaj vneseno Navodila za zvočnike, kar je opis s kartice Artikla. Polje Opis lahko spreminjate.
- 9. V polju Šifra lokacije pritisnite F6; odpre se vam okno Seznam lokacij. Izberite GLAVNO in kliknite V redu. Pritisnite ENTER. Polje Šifra lokacije zdaj vsebuje šifro za lokacijo, kjer se nahaja artikel.
- 10. V polju Količina, vtipkajte 200. To je število artiklov, ki jih naročate pri dobavitelju.
- 11. Opazite, da je v polju Neposredni strošek enote Brez zdaj viden Strošek enote iz kartice Artikla. Opazite lahko tudi, da je v polju Znesek vrstice brez DDV avtomatično izračunana Količina x Neposredni strošek enote Brez.

Če boste spremenili vrednosti v polju Količina ali v polju Neposredni strošek enote Brez, se bo znesek v Znesek vrstice brez DDV nemudoma preračunal. Če pa spremenite polje Znesek vrstice brez DDV, bo polje Vrstični popust % izračunalo procent osnovan na tej spremembi. %

12. Kliknite NALOG → STATISTIKA (F9). Pokaže se okno Statistika nabave Nalog. To okno lahko uporabite za hiter pregled nabavnega naloga. Okno kaže podrobne informacije o določenem nalogu in količinah, ki bodo knjižene in prejete.

Zavihek Splošno prikazuje informacije v povezavi s celotnim nabavnim nalogom. Zavihek Knjiženje kaže informacije o količini knjiženih artiklov. Zavihek Dostava kaže informacije o prejetih artiklih. Zavihek Dobavitelj prikazuje trenutni saldo Dobavitelja. Opazite lahko, da trenutno vsi zavihki, razen Dobaviteljevega prikazujejo iste informacije. K temu oknu se bomo še vrnili. Pritisnite ESC za vrnitev v Nalog.

13. Pojdite na polje Količina za prevzem v vrsticah. Polje je bilo posodobljeno z Vrednostjo količine. Spremenite to vrednost na 75. Opazite, da se je tudi polje Količina za fakturiranje posodobilo na 75. Zbrišite vpisano polje Količina za fakturiranje. Najprej bomo kreirali delno prevzemnico.

Polji Količina za prevzem in Količina za fakturiranje se uporabljata za prevzemanje in fakturiranje. Če ste prejeli le del količine naročenega artikla, lahko vnesete prejeto količino v polje Količina za prevzem in potem knjižiti prevzemnico za prilagoditev zalogam.

Polje Količina za fakturiranje se uporablja za določanje koliko naročila bo fakturiranega. To polje se uporabi vsakokrat, ko knjižite naloge. Vsakokrat, ko je polje Količina posodobljeno in poknjižite nalog, program avtomatsko predlaga fakturiranje količine, ki še ni bila fakturirana. Ponavadi, je nalog fakturiran, ko prejmete račun od Dobavitelja. V tem času se količina za fakturiranje vnaša v polje **Količina za fakturiranje** in se potem poknjiži. Ko je nalog poknjižen, se ustvari zapis Knjiženi računi, ki prav tako kreira obveznost v Glavni knjigi.

#### Opomba

Pomnite, da nikoli ni mogoče fakturirati več kot ste prejeli.

Ta dva postopka se lahko odvijata hkratno z vnosom prejete količine v polju Količina za prevzem in polju Količina za fakturiranje.

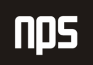

- 14. Kliknite F9 za odprtje okna Statistika nabave Nalog. Zavihek Splošno še vedno prikazuje skupne zneske naloga. Zdaj kliknite na zavihek Knjiženje in opazili boste, da v njem ni nobenih zneskov. To je zato, ker ste zbrisali polje Količina za fakturiranje na nalogu. Kliknite na zavihek Dobava, zneski delne prevzemnice so prikazani. Pritisnite ESC, da se vrnete v nalog.
- 15. Kliknite KNJIŽENJE → KNJIŽI (F11). Odpre se vam to okno:

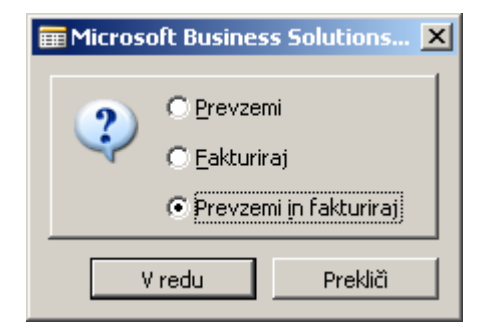

Slika 6: Knjiženje nabavnega naloga

16. Privzeto je Prevzemi in Fakturiraj, vendar, ker bomo samo prevzeli, kliknite Prevzemi in nato V redu.

V polju Količina za prevzem je zdaj vidno 125, v polju Prevzeta količina 75, in v polju Količina za fakturiranje 200. Ker smo poknjižili delno prevzemnico 75, je zdaj v polju Prevzeta količina knjižene prevzemnice: količina prevzeta v zalogo. Še vedno imamo 125 artiklov, ki jih je potrebno prevzeti, tako da polje **Količina za prevzem** prikazuje ta znesek:. Ker teh artiklov še nismo poknjižili polje **Količina za fakturiranje** prikazuje celotno količino naročila, ki še ni bilo poknjiženo, 200.

Na tej točki, če želite fakturirati račun za delno prevzemnico, lahko izbrišete polje Količina za prevzem in spremenite vsebino polja Količina za fakturiranje v 75 in nato poknjižite račun. Vendar tega ne storite.

#### Scenarii 3:

Nekaj časa je minilo in še ne prispeli artikli so bili poslani v Glavno skladišče. Zdaj morate prevzeti še te artikle in poknjižiti celotni nabavni nalog.

- 1. Najprej kliknite na F9, da se vam odpre okno Statistika nabave Nalog. Zavihek Splošno še vedno prikazuje celoten znesek za naročilo. Zdaj kliknite na zavihek Knjiženje in opazite, da se vrednosti ujemajo z zavihkom Splošno, saj zdaj knjižite celoten nalog. Kliknite na zavihek Dobava in opazili boste vrednosti delne prevzemnice. Pritisnite ESC za vrnitev v Nabavni nalog.
- 2. V zgornjem delu pojdite na polje Datum knjiženja in spremenite datum v 05/01/06. Ker ste prevzeli in poknjižili na različne datume, morate spremeniti Datum knjiženja na datum, ko ste prevzeli in poknjižili artikle.

Opazite, da se je pravzaprav spremenil tudi Datum dokumenta. Ne pozabite, da Datum obdelave delno vpliva tudi na Datum zapadlosti. Načeloma mora biti Datum obdelave enak kot datum na dobaviteljevem računu. Ne spreminjajte datumov za ta scenarij, vendar pomnite, da je datum zapadlosti 12/01/06.

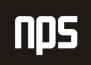

- 3. V polju Dobavitelj Št. računa vtipkajte 9467725. To je dobaviteljeva številka računa, po navadi jo najdete na računu, ki vam ga pošljejo. Nabavni nalog ne morete poknjižiti brez dobaviteljeve številke računa.
- 4. Kliknite KNJIŽENJE → KNJIŽI (F11). Odpre se vam okno za knjiženje. Prevzeta nastavitev je Prevzemi in Fakturiraj. Kliknite V redu.

Nalog je v celoti prevzet in poknjižen. Opazite lahko, da je Nalog izginil in da zdaj gledate na drugačen nalog. To se zgodi, ker ste v celoti prevzeli in fakturirali naročilo v Microsoft Navision-u, in postane knjižena listina. Fakturirane račune najdete v meniju Nabava in Obveznosti s klikom na ZGODOVINA → KNJIŽENI RAČUNI.

Ko se odpre okno Knjiženi prejeti računi, pritisnite F5 ali kliknite na gumb Seznam za vpogled vseh Knjiženih računov. Po navadi zadnji knjiženi račun na dnu seznama, razen v primeru, ko je več številčnih serij uporabljenih za račune. V tem primeru, pojdite na dno seznama (CTRL + PAGE DOWN). Ko najdete račun, kliknite na vrstico in pritisnite ENTER ali kliknite V redu.

Knjižene listine ni mogoče popravljati, lahko pa jih večkrat natisnete.

Zaprite okno Knjiženi prejeti računi in okno Nabavni nalog.

## 4.1.1 Postavke dobavitelja

Pojdite na Kartico Dobavitelja za vpogled v vnesene podatke.

- 1. Kliknite OBDELAVA NALOGA → DOBAVITELJI. Odpre se okno Kartica Dobavitelja.
- 2. Pritisnite F5 ali kliknite gumb Seznam za prikaz Seznama dobaviteljev. Locirajte Dobavitelja 30000 ABC tehnologije d.o.o. in kliknite na vrstico in pritisnite ENTER ali kliknite V redu.
- 3. Kliknite na gumb DOBAVITELJ → POSTAVKE. Okno Postavke dobavitelja se odpre:

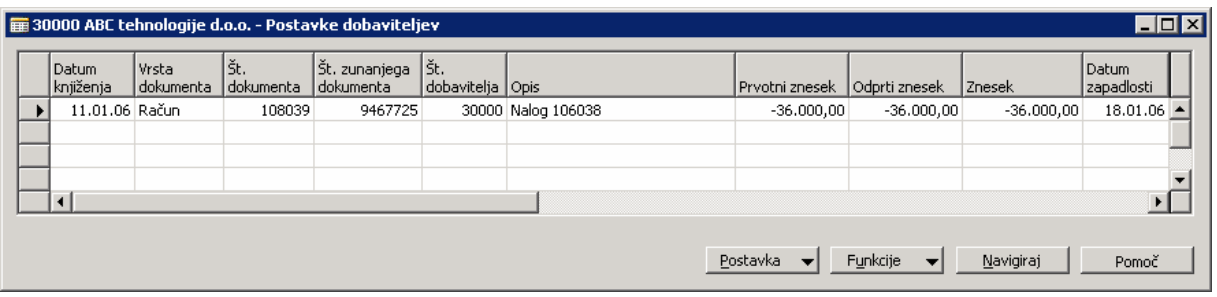

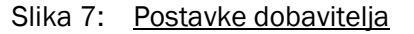

Opazite, da je polje Št. zunanjega dokumenta napolnjeno z dobaviteljevo številko računa (Dobavitelj – Št. računa), ki ste jo vnesli v Nabavni nalog. Celoten znesek Računa se pokaže v polju Ptvotni znesek, Znesek in Odprt znesek. Ko je poknjižena in položena celotna obveznost, bo v polju Odprt znesek prikazana 0.

Premaknite se na desno in kliknite na polje **Datum zapadlosti**. Na prvi pogled izgleda, da to polje ne dovoljuje popravkov, vendar če pritisnete F2, vam to omogoča popravljanje tega polja. Microsoft Navision dovoljuje spremembe Datume zapadlosti, Datum popusta pri plačilih in Znesek popusta pri plačilih. Ne spreminjanje Datum zapadlosti, pustite 08/01/06. Zaprite Postavke Dobavitelja in okno kartica Dobavitelja.

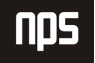

## 4.1.2 Kartica Artikla in Postavke Artikla

Zdaj si bomo ogledali Kartico Artikla in Postavke Artikla.

- 1. V meniju Nabava, kliknite ZALOGA IN VREDNOTENJE UČINKOV → ARTIKLI. Kartica Artikli se odpre.
- 2. Pritisnite F5 ali kliknite na gumb Seznam za prikaz Seznama Artiklov. Poiščite Artikel Navodila za zvočnike, kliknite na vrstico in pritisnite ENTER ali V redu.
- 3. Kliknite na zavihek Knjiženje.
- 4. V polju Povprečni strošek (LVT) je zdaj vpis vrednosti. To polje se je avtomatično zapisalo, ko ste poknjižili nabavni nalog. To polje se posodablja vsakokrat, ko se za ta artikel knjiži nov dogodek.
- 5. Kliknite gumb ARTIKEL  $\rightarrow$  POSTAVKE  $\rightarrow$  POSTAVKE. Odpre se vam okno Postavke Artikla:

| $\blacksquare$ $\blacksquare$ $\times$<br>File Artikel LS-MAN-10 Navodila za zvočnike - Postavke artikla |                            |       |                              |             |                              |                                |                    |                   |            |           |                                            |  |
|----------------------------------------------------------------------------------------------------|----------------------------|-------|------------------------------|-------------|------------------------------|--------------------------------|--------------------|-------------------|------------|-----------|--------------------------------------------|--|
|                                                                                                    | Datum knjiženja   postavke | Vrsta | ١št.<br>dokumenta   količina | l Preostala | Znesek prodaje<br>(dejanski) | Opis                           | Št. artikla        | Šifra<br>lokacije | l Količina | količina  | Fakturirana i Znesek stroška<br>(dejanski) |  |
|                                                                                                    | $11.01.06$ Nabava          |       | 107041                       | 75          |                              | 0,00 Navodila za zvočnike      | LS-MAN-10 GLAVNO   |                   | 75         | 75        | 11.250,00                                  |  |
|                                                                                                    | 11.01.06 Nabava            |       | 107042                       | 125         |                              | 0.00 Navodila za zvočnike      | LS-MAN-10 GLA      |                   | 125        | 125       | 18.750,00                                  |  |
|                                                                                                    | 31.08.06 Nabava            |       | 107037                       | 107         | 0.00                         |                                | LS-MAN-10 GLAVNO   |                   | 150        | 150       | 22.500,00                                  |  |
|                                                                                                    | 10.01.06 Prodaja           |       | 102057                       | 0           |                              | 5,999,12 Navodila za zvočnike  | LS-MAN-10   GLAVNO |                   | $-20$      | $-20$     | $-3,000,00$                                |  |
|                                                                                                    | 10.01.06 Prodaja           |       | 102058                       |             |                              | 2,999,56 Navodila za zvočnike  | LS-MAN-10 GLAVNO   |                   | $-10$      | $-10$     | $-1,500,00$                                |  |
|                                                                                                    | 31.08.06 Prodaja           |       | 102044                       | 0           | 5.000,00                     |                                | LS-MAN-10 GLAVNO   |                   | $-10$      | $-10$     | $-1.500,00$                                |  |
|                                                                                                    | 31.08.06 Prodaja           |       | 107005                       | 10          |                              | -5.000.00 Navodila za zvočnike | LS-MAN-10 GLAVNO   |                   | 10         | 10        | 1.500,00                                   |  |
|                                                                                                    | 19.10.06 Prodaja           |       | 102046                       |             |                              | 0,00 Navodila za zvočnike      | LS-MAN-10   GLAVNO |                   | $-1$       | $-1$      | $-150,00$                                  |  |
|                                                                                                    | 19.10.06 Prodaja           |       | 102047                       | 0           |                              | 0,00 Navodila za zvočnike      | LS-MAN-10 GLAVNO   |                   | $-1$       | $-1$      | $-150,00$ $\blacktriangleright$            |  |
|                                                                                                    |                            |       |                              |             |                              |                                |                    |                   |            |           |                                            |  |
|                                                                                                    |                            |       |                              |             |                              | Postavka                       | Zapiranje          | Funkcije          |            | Navigiraj | Pomoč                                      |  |

Slika 8: Postavke artikla

Vidite lahko dve Postavki artikla; ena za vsako Prevzemnico, ki je bila poknjižena.

6. Kliknite na prvo vrstico in kliknite na gumb POSTAVKE  $\rightarrow$  POSTAVKE VREDNOSTI. Odpre se okno Postavke vrednosti:

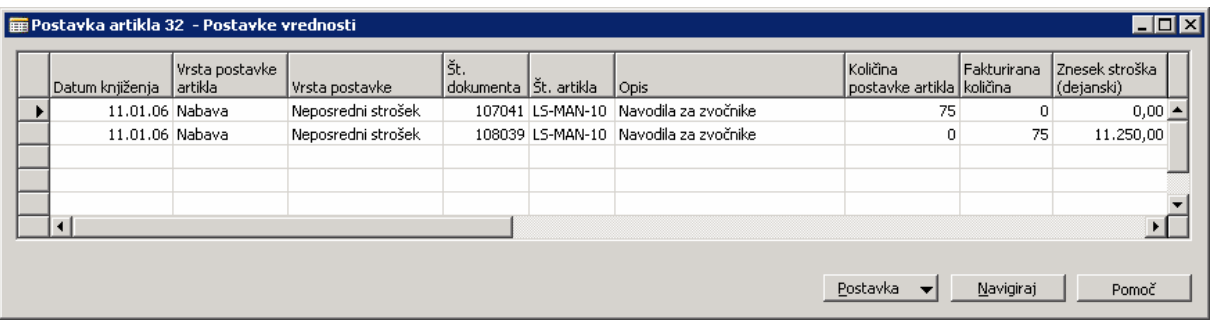

Slika 9: Postavke vrednosti

Vidite lahko dve vrstici v Postavkah vrednosti: eno za prevzemnico in eno za Račun. Vrstici se razlikujeta, ko pogledamo v Količina postavke artikla in Fakturirana količina. Vrstica Prevzemnice ima vrednost v polju Količina

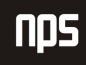

postavke artikla. Vrstica Račun bo ravno nasprotna; v polju Fakturirana količina bo vidna v Količina postavke artikla, med tem ko bo postavka enaka 0. Poleg tega bodo vrstice imele različne številke dokumentov.

Postavke vrednosti so pomembne, ker zajemajo vse aktivnosti, ki določajo zneske predstavljene v Postavkah Artikla. Ta stopnja podrobnosti omogoča zelo enostavno spremljanje stroškov pripisanim Artiklom v Microsoft Navision-u.

- 7. Vrnite se v okno Postavke Artikla.
- 8. Kliknite na drugo vrstico in kliknite gumb POSTAVKA → POSTAVKE VREDNOSTI. Odpre se okno Postavke vrednosti.

To okno Postavka vrednosti prikazuje samo eno vrstico, s količinami v obeh poljih Količina postavke artikla in Fakturirana količina. Obe polji sta vpisani, ker ste poknjižili Prevzemnico in Račun hkrati (z uporabo Prevzemnice in Račun opcije knjiženja) med zadnjim knjiženjem v Nabavnem nalogu. Več o poljih Količina postavke artikla in Fakturirana količina se boste poučili v naslednjih tečajih.

9. Zaprite okna Postavke vrednosti, Postavke Artikla in Kartica Artikla.

## 4.2 Kreiranje Prejetega računa

Nabavni nalogi tako kot Prodajni nalogi se po navadi uporabljajo za transakcije, ki zajemajo zaloge. Med tem ko knjižite Artikel na Nabavnem nalogu, lahko izgubi funkcionalnost prevzemanja. Prejeti računi so največkrat uporabljani za transakcije, ki zajemajo aktivnosti glavne knjige. Prejeti računi se pogosto uporabljajo tudi za splošne račune in druge račune, ki jih prejmete od dobaviteljev, ki ne vplivajo na zalogo.

#### Scenarij 4:

Kot računovodja za Cronus Slovenija, ste odgovorni tudi za knjiženje splošnih računov. Prišel je račun za poštnino in poknjižiti ga morate v Microsoft Navision-u. Dobaviteljeva Št. je 10000, Apolon d.d.; datum računa 11/01/06; Št. računa je 88574; znesek je 365.32 (LVT); potrebno ga je vknjižiti kot Poštnina GK konto.

Najprej pa zamenjajte datum obdelave za boljši prikaz funkcionalnosti.

- 1. Kliknite ORODJA → DATUM OBDELAVE. Odpre se vam okno Datum obdelave.
- 2. Vtipkajte 15/01/06 in pritisnite ENTER ali kliknite V redu.
- 3. V meniju Nabava, kliknite OBDELAVA NALOGA → RAČUNI. Odpre se vam okno Prejet račun:

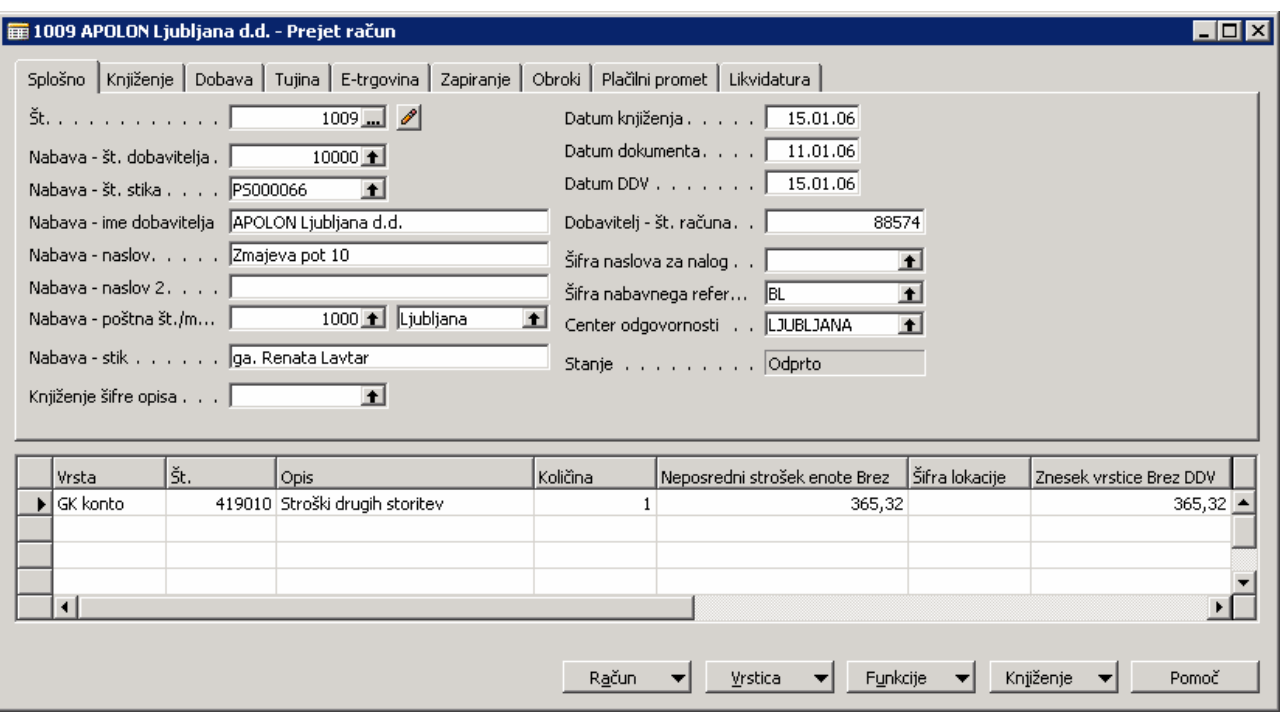

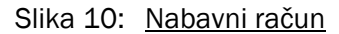

- 4. Pritisnite F3 za vnos novega prodajnega računa.
- 5. Pritisnite ENTER za avtomatično določitev Št.
- 6. V polju Nabava št. dobavitelja vtipkajte 10000 in pritisnite ENTER. Polja se zapolnijo z informacijami Apolon d.d.
- 7. Pustite Datum knjiženja na 15/01/06, vendar v polju Datum dokumenta spremenite datum na Datum računa: 01/01/06. Datum zapadlosti bo izračunan na podlagi Datuma dokumenta, ne Datuma knjižbe.
- 8. V polju Dobavitelj št. računa, vtipkajte 88574. Podobno kot pri Nalogu, pri Prejetem računu knjiženje ni mogoče brez Dobaviteljeve številke računa. Kliknite ENTER, s čimer se premaknete v naslednjo vrstico. Sicer kliknite v naslednjo vrstico.
- 9. V polje Vrsta pritisnite F6 za prikaz možnosti, ker knjižimo v konto Glavne knjige, izberite GK konto in nato kliknite ENTER.
- 10. V polju Št. pritisnite F6 za vpogled v Seznam GK konta. Poiščite 'Stroški ostalih storitev' GK konto: 419010 in dvakrat pritisnite ENTER.

Ker je bil GK konto izbran v polju Vrsta, to polje predstavlja Št. GK konta.

- 11. V polju Količina, vtipkajte 1. Ker vnašate celotno količino, ni potrebno razdeliti količine.
- 12. V polje Neposredni strošek enote Brez vtipkajte 365,32.

- 13. Premaknite se na desno in opazili boste, da Količina za prevzem in Količina za fakturiranje ne obstajata. Razlog temu je, da to ni prevzemnica.
- 14. Kliknite na KNJIŽENJE → KNJIŽI (F11). Pojavilo se bo okence z vprašanjem ali želite poknjižiti račun. Kliknite Da.

Zdaj, ko je ta račun poknjižen, lahko opazite, da je izginil iz okna Prejeti računi. Prav tako kot postane poknjižen Nabavni nalog, tako tudi Prejet račun postane poknjižen račun.Tako kot Nabavni nalog, tudi ko je Prejeti račun poknjižen posten poknjižen račun. Knjižene račune si lahko ogledamo v meniju Nabava s klikom na ZGODOVINA → KNJIŽENI RAČUNI.

Kot že omenjeno, knjiženih listin ni mogoče popravljati, lahko pa jih tiskamo.

Zaprite Knjiženi prejeti računi in Prejeti računi.

## 5 OBDELAVA OBVEZNOSTI

V tem delu bomo obdelali Pregled obveznosti, nato pa še tiskanje in knjiženje čekov. Ne bomo definirali vseh polj v obrazcu Zahtevek za poročilo ali obrazcu Predlagaj plačilo dobavitelju. Za več informacij o drugih poljih, uporabite F1 za pomoč.

## Scenarij 5:

Kot računovodja za Cronus Slovenija ste odgovorni za potek Pregled obveznosti pred tiskanjem Dobaviteljevih čekov. Opravite poročila za vse dobavitelje, zastarane od 31/01/06 do datuma zapadlosti, v razponu enega meseca in natisnite podrobnosti.

## 5.1 Poganjanje poročila pregled obveznosti

V meniju Vodenje financ, kliknite na OBVEZNOSTI → POROČILA → PREGLED OBVEZNOSTI. Odpre se vam okno Pregled obveznosti.

1. Zavihek Dobavitelj vam omogoča filtriranje poročila z uporabo polj v Tabeli dobaviteljev. Polje Št. na tem zavihku predstavlja Št. dobavitelja. Ker izvajate poročilo za vse dobavitelje, ne vnašajte ničesar v polje Št.

#### **Opomba**

 Ste opazili, da se zavihek imenuje Dobavitelj? Če bi šlo za poročilo Kupca, bi se ta zavihek imenoval Kupec. Tabela, iz katere se izvaja poročilo bo nosilo ime prvega zavihka.

2. Kliknite zavihek Možnosti.

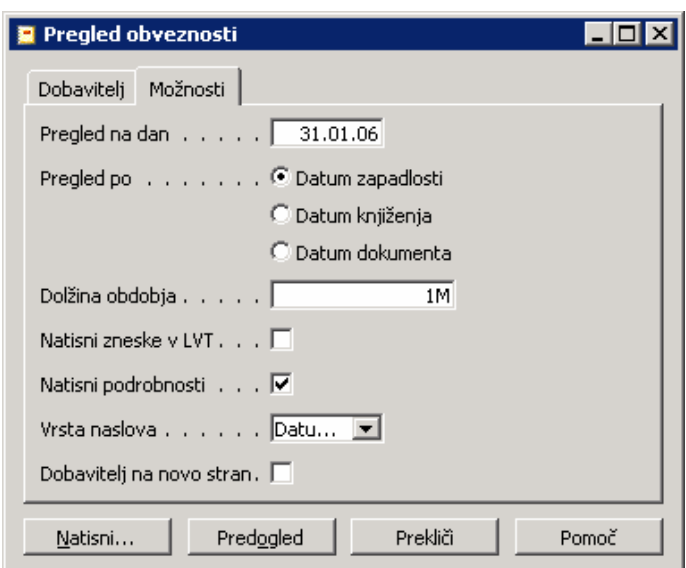

Slika 11: Pregled obveznosti

- 3. V polju Začetni datum vtipkajte 31/01/06. Ta datum bo določil kako bo izračunana zastarelost.
- 4. V polju Pregled po ohranite Datum zapadlosti. Tu izberete ali bo zastarelost izračunana iz Datuma zastarelosti računa, Datuma knjiženja ali Datuma listine.
- 5. V polju Dolžina obdobja, vtipkajte 1M. To določa dolžino zastarelosti, v tem primeru en mesec.
- 6. Izberite Natisni podrobnosti okence. S to izbiro se dodajo nove vrstice za odprte račune za vsakega dobavitelja v poročilu. Če to polje ostane neizbrano, bodo zneski računov sešteti v eni vrstici za vsakega dobavitelja.
- 7. Klikni Predogled.
- 8. Oglejte si poročilo. Opazite, da računi knjiženi za Apolon d.d. zapadejo v tem mesecu. Pojdite na naslednjo stran in poglejte Dobavitelja ABC tehnologije d.o.o.. Tudi ta račun zapade v tem mesecu.
- 9. Zaprite Predogled tiskanja.

## 5.2 Plačilo Dobavitelju

#### Scenarii 6:

11)

Konec meseca je – kot računovodja za Cronus Slovenija, je čas za tiskanje Dobaviteljevih čekov. Plačali boste Prejeti račun za barvo dobavitelju 30000 – ABC tehnologije d.o.o.

Najprej pa spremenite Datum obdelave za boljši prikaz funkcionalnosti.

- 1. kliknite ORODJA  $\rightarrow$  DATUM OBDELAVE.
- 2. Vtipkajte 28/01/06 in pritisnite ENTER ali kliknite V redu.

3. V meniju Vodenje financ kliknite OBVEZNOSTI → TEMELJNICE PLAČIL. Odpre se okno Temeljnice plačil.

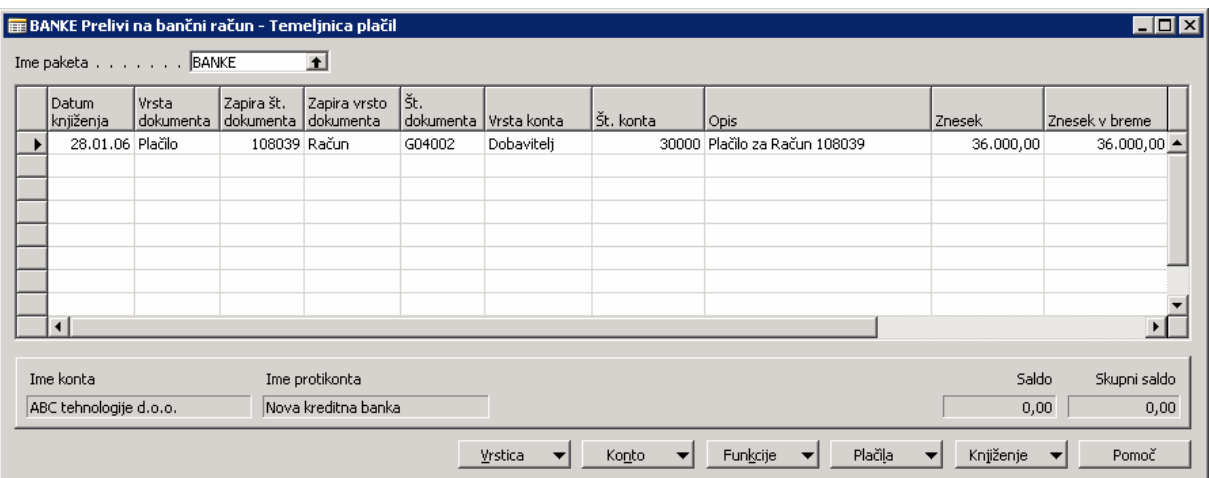

Slika 12: Temeljnica gotovinskih plačil

- 4. V polju Ime paketa, ohranite BANKA.
- 5. Kliknite gumb PLAČILA → PREDLAGAJ PLAČILA DOBAVITELJEM. Odpre se okno Predlagaj plačila dobaviteljem. Kot ste videli v delu o poročilih, se prvi zavihek Zahtevka uporablja za filtriranje v poljih v tej tabeli. To lahko vidite tu v tej tabeli Dobavitelja. Ker želite pogledati vnose za ABC tehnologije d.o.o., ki jih boste filtrirali seznam po številki Dobavitelja.
- 6. V polju Št. vtipkaj 30000.
- 7. Kliknite na zavihek Možnosti.

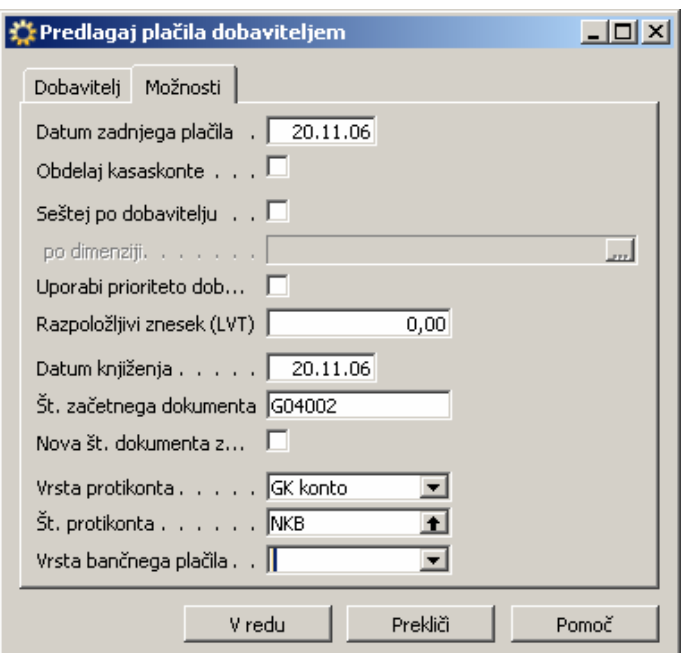

Slika 13: Predlagaj plačila dobaviteljem

- 8. V polje Datum zadnjega plačila, vtipkajte 31/01/06.
- 9. V polju Datum knjiženja, pustite datum na 28/01/06.
- 10. V polju Vrsta protikonta kliknite na gumb za pomoč in izberite Bančni račun.
- 11. V polju Št. protikonta kliknite na gumb za pomoč in izberite NKB in kliknite V redu.
- 12. V polju Vrsta bančnega plačila kliknite gumb za pomoč in izberite Računalniški ček. Z izbiro Računalniškega čeka Microsoft Navision kreira računalniški ček za tiskanje, sicer pa če morate samo poknjižiti ročno spisani ček v sistem, izberete Ročni ček.
- 13. Kliknite V redu.
- 14. Temeljnica plačil bi morala zavzeti eno vrstico; pojavi se okence s sporočilom, da ste ustvarili predlog plačil dobaviteljem za vse valute. Kliknite V redu.

#### Opomba

Pogosto se bo več vrstic združilo v Temeljnici plačil, ko obdelujete paket Predlog plačil dobaviteljem. Lahko odstranite vrstice, ki jih ne želite plačati, tako da izberete te vrstice in pritisnete F4. Vrstice so SAMO odstranjene iz te določene temeljnice plačil in se jih lahko ponovno prikliče.

- 15. Pritisnite PUŠČICA-GOR, da se premaknete na prvo vrstico. Opazite lahko, da je **Datum** knjiženja=Datum obdelave in v polju Znesek pa je številka Prejetega računa: 36000,00.
- 16. Premaknite se v polje Zapira št. dokumenta. Pritisnite F6 za odprtje okna Zapri postavke dobavitelja.

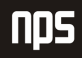

- 17. V vrsticah, kliknite na prvo vrstico in kliknite Navigiraj. V oknu Navigiraj, z izbiro Knjiženi prejeti računi, kliknite Prikaži. Iz okna Knjiženi prejeti računi, kliknite na prvo vrstico, in nato na RAČUN → KARTICA. Odpre se Knjiženi prejeti račun za navodila, ki ste ga kreirali.
- 18. Pritisnite ESC štirikrat za vrnitev v Temeljnico plačil.
- 19. Kliknite gumb PLAČILA → NATISNI ČEK. Odpre se vam okno obrazca za ČEK.
- 20. Ne spreminiajte nastavitev filtrov v zavihku Vrstica splošne temelinice.
- 21. Kliknite na zavihek Možnosti.

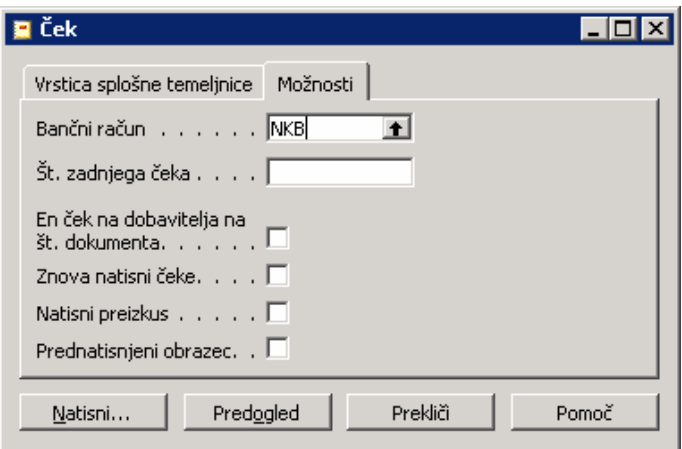

Slika 14: Računalniški ček

- 22. V polju Bančni račun pritisnite F6, izberite NKB vrstico in pritisnite ENTER ali kliknite V redu. Ponovno pritisnite ENTER.
- 23. V polju Št. zadnjega čeka se bodo avtomatično zapisale informacije polje Št. zadnjega čeka v Bančni kartici.
- 24. Izberite En ček za dobavitelja in št. listine okence. Z označitvijo tega okenca dobite en ček za dobavitelja za vsako številko čeka.
- 25. Kliknite Natisni.
- 26. V oknu Ček Tiskaj, označite, da je Microsoft Navision izbral pravi tiskalnik in kliknite V redu.

#### Opomba

Če ne želite natisniti pravi ček za to vajo, izberite Tiskanje v datoteko okence v Ček - Tiskaj oknu in kliknite V redu. Odprlo se bo okno Tiskanje v datoteko okno. Vtipkajte ime datoteke in kliknite V redu.

27. Druga vrstica se zdaj prikaže v Temeljnici plačil. To je vrstica Saldo banke.

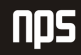

- 28. Opazite, da je polje Št. dokumenta v obeh vrsticah vpisan s številko čeka, ki je bila avtomatično izpisana v zavihku Možnosti v oknu Ček.
- 29. Kliknite v drugo vrstico in opazite, da sta polji Saldo in Skupni saldo v spodnjem desnem kotu izpisani z 0. To kaže , da je ta temeljnica usklajena in se lahko poknjiži – ne morete knjižiti temeljnic, ki niso usklajene.
- 30. kliknite KNJIŽENJE KNJIŽI (F11). Pojavi se sporočilo in vas sprašuje, če želite knjižiti vrstice temeljnice. Kliknite Da.
- 31. Temeljnica plačil gre skozi proces knjiženja; ko se postopek zaključi se odpre sporočilo, ki pove, da so bile vrstice uspešno poknjižene. Kliknite V redu.
- 32. Ne zaprite okna Temeljnica plačil.

## 5.2.1 Ročno vnašanje vrstice Temeljnice plačil

Namesto izvedbe paketa Predlog plačil dobaviteljem, lahko tudi ročno vstavite vrstice plačil.

## Scenarij 7:

Račun poštnine za APOLON Ljubljana d.d. (Dobavitelj Št. 10000) je zapadel za plačilo. Odločite se za ročni vnos vrstice, namesto uporabe paketa Predlog plačil dobaviteljem.

- 1. Uporabite enak paket BANKA, kliknite na prazno vrstico v temeljnici plačil.
- 2. Ohranite Datum knjiženja 28/01/06.
- 3. V polju Vrsta dokumenta pustite Plačilo.
- 4. Izbrišite polje Št. dokumenta.
- 5. V polju Vrsta konta pritisnite F6 in kliknite Dobavitelja.
- 6. V polju Št. konta vtipkajte 10000.
- 7. V polju Zapira Št. dokumenta kliknite F6, odpre se vam okno Zaprte postavke dobavitelja.
- 8. Opazili boste, da je na voljo več postavk. Vse postavke se odprejo v vrsticah. Zadnja postavka je Poštnina račun, ki ga je potrebno plačati. Kliknite na vrstico in pritisnite ENTER ali V redu.
- 9. Opazili boste, da je polje Zapira vrsto dokumenta zdaj Račun in polje Zapira št. dokumenta enako kot Št. dokumenta iz Knjiženega prejetega računa. Polje Znesek je prav tako avtomatično izpisano z zneskom Knjiženega prejetega računa.
- 10. V polju Vrsta bančnega plačila vtipkajte R in pritisnite PUŠČICA-DOL. Opazili boste, da zdaj polje prikazuje Računalniški ček. V polju možnosti lahko vtipkate izbor namesto uporabe drill-down funkcije.

#### Opomba

Nekateri seznami možnosti vsebujejo besede, ki se začnejo z istimi črkami, zato vedno preverite vaš izbor pred nadaljevanjem.

Večino polj v Microsoft Navision-u dovoljuje vtipkanje podatkov namesto pogleda v globino ali drill-down menije. Če veste informacijo, jo vtipkajte neposredno v polje. Če podatek ne obstaja ali je nepravilen, se bo pokazala napaka, kar vam omogoča, da izberete ponovno iz tabele ali seznama.

- 11. Kliknite PLAČILA → NATISNI ČEK: Odpre se okno Ček.
- 12. Ne spreminjajte nastavitev filtrov v zavihku Vrstica splošne temeljnice.
- 13. Kliknite na zavihek Možnosti.

14. Opazite, da so izbrane nastavitve v zadnjem tiskanju čeka ostale. Ne spreminjajte sledečega:

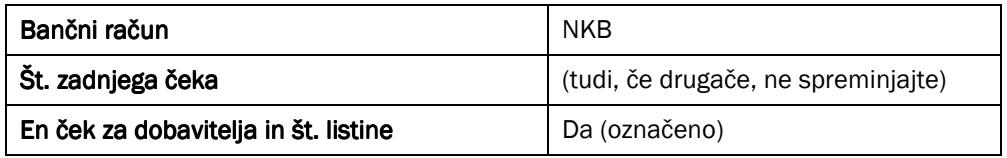

#### Tabela 1: Nastavitve

- 15. Kliknite Tiskaj.
- 16. V Ček tiskaj oknu, potrdite Microsoft Navision-ov izbor tiskalnika in kliknite V redu.

#### Opomba

Če ne želite natisniti pravi ček za to vajo, izberite Tiskanje v datoteko okence v Ček – Tiskaj oknu in kliknite V redu. Odprlo se bo okno Tiskanje v datoteko okno. Vtipkajte ime datoteke in kliknite V redu.

- 17. Druga vrstica se zdaj prikaže v Temeljnici plačil. To je vrstica Saldo banke.
- 18. kliknite KNJIŽENJE KNJIŽI (F11). Pojavi se sporočilo in vas sprašuje, če želite knjižiti vrstice temeljnice. Kliknite Da.
- 19. Temeljnica plačil gre skozi proces knjiženja; ko se postopek zaključi se odpre sporočilo, ki pove, da so bile vrstice uspešno poknjižene. Kliknite V redu.
- 20. Zaprite okno Temeljnice plačil.

#### Opomba

Mogoče je knjižiti plačilo za dobavitelja brez vnosa plačila v račun. Za izvedbo tega, nastavite Temeljnico plačil kot je prikazano zgoraj, vendar pustite Zapira vrsto listine in polje Zapira št. listine. Te oblike vnosov se lahko naknadno vnesejo z uporabo funkcij v oknu Postavke dobavitelja.

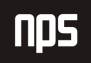

## 5.3 Postavke Dobaviteljev

Pojdite na kartico dobavitelja za vpogled v postavke narejene v zadnjih dveh scenarijih.

- 1. V meniju Nabava kliknite OBDELAVA NALOGA -> DOBAVITELJI. Pokaže se okno kartice Dobavitelja.
- 2. Poiščite Dobavitelja 30000 (ABC tehnologije d.o.o.).
- 3. V zavihku Splošno, opazite znesek Salda.
- 4. V polju Saldo, pritisnite F6 da poiščete postavke Dobavitelja. Odpre se vam okno Postavke dobavitelja.
- 5. Na koncu seznama sta sedaj dve postavki: ena za Račun in ena za Plačilo. Polje Vrsta listine prikazuje vrsto postavke.
- 6. Pomaknite se na desno. Opazite, da je v polju Odprt znesek 0 in sta v stolpcu Odprto v obeh vrsticah prazni celici (ni kljukice).
- 7. Vrnite se nazaj na kartico Dobavitelja.
- 8. Poiščite Dobavitelja 10000 (APOLON Ljubljana d.d.).
- 9. V polju Saldo kliknite F6, pojdite v Postavke dobavitelja.
- 10. Premaknite se na dno seznama, kjer si lahko ogledate postavki Račun in plačilo.
- 11. Kot pri Dobavitelju 30000, je tudi tu Odprt znesek enak 0 in sta v stolpcu Odprto v obeh vrsticah prazni celici (ni kljukice).
- 12. Z indikatorjem zapisa v Vrstici Plačilo (Vrsta listine = Plačilo), kliknite na gumb POSTAVKA → ZAPRTE POSTAVKE. Odpre se vam okno Zaprte postavke dobavitelja.

To okno kaže, da je to plačilo zaprto. Če plačilo ne bi bilo zaprta postavka (računi ali/in dobropisi) bi bili prav tako prikazani v tem oknu.

13. Zaprite Zaprte postavke dobavitelja, Postavke dobavitelja in Kartico Dobavitelja.

## 6 PRILAGODITVE GLAVNE KNJIGE GLAVNE KNJIGE

Ko ste poknjižili temeljnico, bo le-ta izpraznjena in transakcije bodo knjižene na posamezne račune. Pregledate lahko rezultate knjiženj v temeljnico v oknih postavk glavne knjige in oknih dnevnikov. Knjiženje z glavno temeljnico vedno ustvari postavke na računih Glavne knjige.

Ne bomo definirali vseh polj v oknu Glavne knjige. Za vse informacije o ostalih poljih, uporabite F1 pomoč. Prav tako morate namestiti nov paket Glavne temeljnice za to vajo.

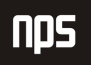

## 6.1 Kreirajte prilagoditev splošne temeljnice.

#### Scenarij 8:

Med postopkom zapiranja za Januar ste od Vodje računovodstva izvedeli, da bi moral račun London Postmaster razdeljen kot:

- $Poštnina (8240) = 308.00$
- Pisarniške potrebščine (8210) = 57,32

Zdaj je potrebno to prilagoditi v Glavni knjigi.

Najprej morate spremeniti Datum obdelave za prikaz večje funkcionalnosti.

- 1. Kliknite ORODJA → DATUM OBDELAVE. Odpre se okno za Datum obdelave.
- 2. Vtipkajte 15/02/06 in pritisnite ENTER ali V redu.
- 3. V meniju Vodenje financ, kliknite GLAVNA KNJIGA  $\rightarrow$  SPLOŠNE TEMELJNICE. Odpre se vam okno Splošne temeljnice.

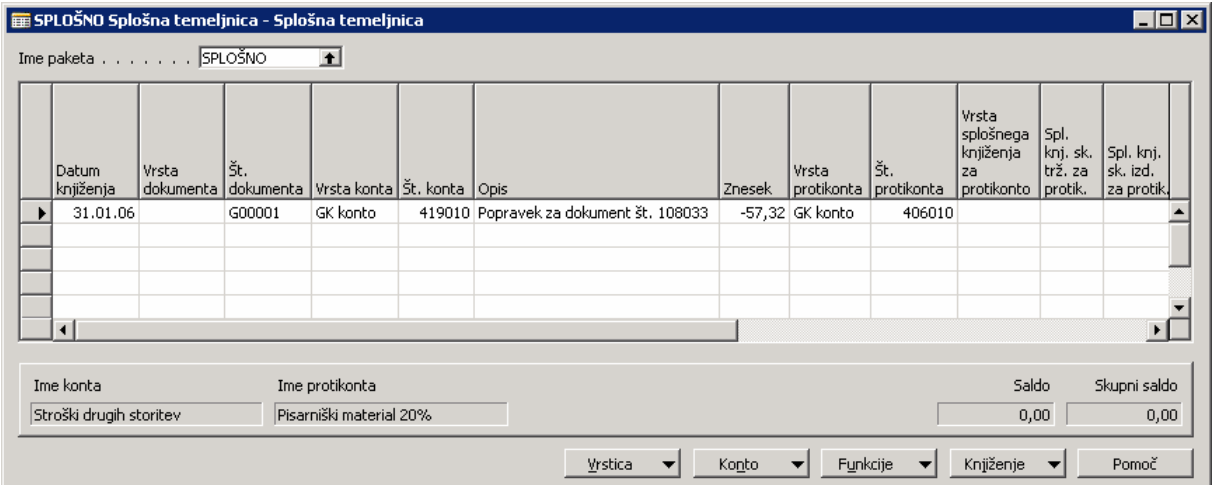

Slika 15: Splošna temeljnica

- 4. V polju Ime paketa, kliknite F6; odpre se vam okno Paketi splošne temeljnice.
- 5. Pritisnite F3 in dodajte novo vrstico.
- 6. V polje Ime vtipkajte SPLOŠNO in pritisnite ENTER. Ta vrstica se bo postavila na konec, ker gre za abecedno razvrstitev.
- 7. V polju Opis vtipkajte Splošna temeljnica.
- 8. V polju Št. serija pustite TEM-SPL.
- 9. Med tem ko ste v vrstici SPLOŠNO, kliknite V redu in pritisnite ENTER.
- 10. V polju Datum knjiženja vtipkajte 31/01/06. To omogoča prilagoditve v enakem času kot originalna postavka.
- 11. Pustite polje Vrsta dokumenta prazno.
- 12. V polju Št. dokumenta pustite številko, ki jo je vnesel program. Ta številka je bila prevzeta na podlagi GJNL-GEN. Št. serije, vnesene za paket Splošna temeljnica.
- 13. V polju Vrsta konta pritisnite F6 in kliknite GK konto.
- 14. V polju Št. konta pritisnite F6 in poiščite številko GK konta z Stroški drugih storitev: 419010. Kliknite V redu in pritisnite ENTER.
- 15. Opazite, da je polje Opis avtomatično izpisano z imenom računa Poštnina. To je v pomoč končnemu uporabniku, da potrdi, da je bil izbran pravi račun. Zdaj lahko vtipkate v opis kar koli želite, na primer opis zakaj je bila transakcija izvedena.

V polju Opis, vtipkajte Popravek za dokument Št. 108033.

16. V polju Znesek vtipkajte -57,32 za postavko v dobro na konto poštnina.

V Splošni temeljnici pozitivni znesek predstavlja znesek v breme na kontu v polju Št. konta, medtem ko negativni znesek predstavlja znesek v dobro na kontu.

- 17. V polju Vrsta protikonta pustite GK konto.
- 18. V polju Št. protikonta pritisnite F6, izberite številko računa za Pisarniški material, 406010, in kliknite V redu. Pritisnite ENTER.
- 19. Izbrišite polja Vrsta spl. knjiž. za protikonta, Spl. skup. trž. za protikonto in Spl. knj. skup. proiz. za protikonto. Ta polja so lahko izpisana samo, ko delate s postavkami z DDV-jem. Za naš scenarij, ne potrebujemo knjiženja DDV postavk.

Vrstice temeljnice, ki so prikazane v paketu so usklajene, ko je polje Skupni saldo enako 0. Ne morete knjižiti temeljnice brez salda.

Postavka temeljnice je zdaj popolna in jo lahko poknjižite. Ko knjižite temeljnico, lahko knjižite ali knjižite in natisnete kopijo temeljnice za vaše vnose. V tem primeru, bomo samo poknjižili temeljnico.

- 20. Kliknite KNIŽENJE → KNJIŽI (F11). Pokaže se sporočilo, če želite poknjižiti temeljnico. Kliknite Da.
- 21. Temeljnica plačil gre skozi proces knjiženja; ko se postopek zaključi se odpre sporočilo, ki pove, da so bile vrstice uspešno poknjižene. Kliknite V redu.
- 22. Zaprite okno Splošna temeljnica.

## 6.2 Dnevnik Splošne temeljnice

#### Scenarii 9:

Zdaj, ko ste prilagodili Splošno temeljnico, lahko pogledate postavke. Postavke Glavne knjige se najlažje pregledujejo preko Dnevnika GK.

Vsakokrat ko vknjižite postavko v Microsoft Navision je ustvarjen Dnevnik. Za Splošno temeljnico, ki ste jo poknjižili je bil ustvarjen Dnevnik GK.

Postavke GK v Dnevniku GK so rezultat sledečega: knjiženje temeljnice v Glavni knjigi, Prodaji, Terjatvah, Nabavi ali Obveznostih; knjiženje prodajnih nalogov, računov in dobropisov; knjiženje nabavnih nalogov, računov in dobropisov; in drugih področjih Microsoft Navision-a.

Lahko si ogledate Dnevnike GK za področja Glavna knjiga, Prodaja, Terjatve, Nabava in Obveznosti, v menijskem delu Zgodovina v posameznem meniju znotraj vsakega aplikacijskega področja.

## 6.2.1 Sledenje pregleda računov

1. V meniju Vodenje financ pritisnite GLAVNA KNJIGA → ZGODOVINA → DNEVNIKI. Odprlo se vam bo okno Dnevniki GK. Dnevniki v Microsoft Navision-u vsebujejo informacije za Revizijo.

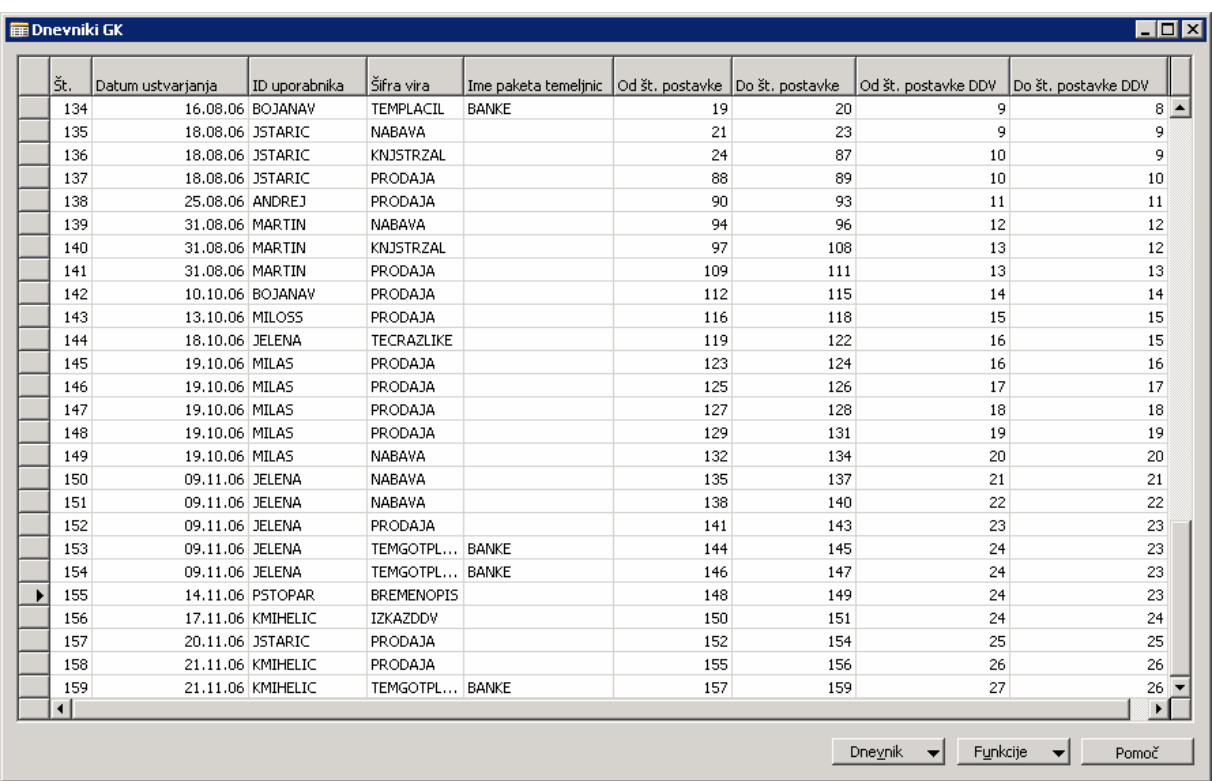

2. Pojdite na dno okna Dnevniki GK (CTRL + END).

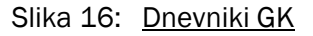

Št. dnevnika avtomatično generira Microsoft Navision po številkah Od št. postavke, Do št. postavke, Od št. postavke DDV in Do št. postavke DDV.

- 3. Datum ustvarjanja ni Datum knjiženja ali Datum obdelave. Iz naše postavke lahko vidite, da je Datum ustvarianja datum vašega sistema, ne Datum obdelave ali Datum knjiženja.
- 4. Polje Uporabniško ime se bo pokazalo, če so bili posamezni uporabniki nastavljeni v zbirki podatkov, kar ni primer za to demo zbirko podatkov.
- 5. Polje Šifra vira identificira področje Microsoft Navision-a, ki je kreiralo postavko. Opazite, da je Šifra vira v tej vrstici SPLTEM. Naprej bomo pregledali kako je ta Šifra vira pripisana.
- 6. V meniju Vodenje financ kliknite NASTAVITEV → ŠIFRE SLEDI → ŠIFRE VIROV.

Odpre se vam okno Šifre virov. V tem oknu lahko vidite seznam Šifer izvora za Microsoft Navision. Te šifre so privzete v zbirki podatkov; lahko pa ustvarite nove.

7. V Podoknu za navigiranje (Nastavitve) kliknite ŠIFRE SLEDI → NASTAVITEV ŠIFER IZVORA. Odpre se vam okno Nastavitev šifer izvora. V tem oknu je vsaka Šifra vira povezana z možnostjo knjiženja v Microsoft Navision-u. Na primer, v zavihku Splošno, SPLTEM je pripisana Splošni temeljnici, TECDODVAL pa je pripisan Izračun tečajnih razlik za DVT.

Zato se SPLTEML pojavi kot Šifra vira v Dnevniku za našo transakcijo.

- 8. Zaprite okni Nastavitve Šifer izvora in Šifre izvora.
- 9. V Dnevniku GK kliknite na zadnjo vrstico.
- 10. Polje Ime paketa temeljnic je izpisano na podlagi paketa, ki smo ga uporabili, ko smo poknjižili Splošno temeljnico.
- 11. Opazite lahko številke v poljih Od št. postavke in Do št. postavke. Ti dve polji bomo kmalu pregledali še v drugih oknih.
- 12. Med tem ko ste v zadnji vrstici, kliknite DNEVNIK → GLAVNA KNJIGA. Odpre se vam okno Postavke Glavne knjige. Tu so predstavljene vrstice, ki se nanašajo na to vrstico.
- 13. Primerjajte polje Št. postavke na desni do številke, ki ste jo opazili v točki 11 isti sta. Microsoft Navision pripiše posebno, zaporedno številko vsaki vrstici ali knjiženi postavki. to pripomore k popolnemu sledenju računov.
- 14. Zaprite okno postavke glavne knjige in okno Dnevniki GK.
- 15. V Podoknu za navigiranje kliknite GLAVNA KNJIGA → KONTNI NAČRT. Odpre se vam okno Kontnega načrta.
- 16. Poiščite račun Poštnina: 419010 in kliknite gumb KONTO → POSTAVKE. Odpre se vam okno Postavke glavne knjige.
- 17. Pojdite na dno okna Postavke glavne knjige. (CTRL + END).
- 18. V tem seznamu je polje Št. postavke prikazano kot zadnje. Z izborom zadnje vrstice kliknite gumb Navigiraj.
- 19. V vrstici Postavka GK polje Število zapisov prikazuje, da sta bili dve vrstici GK knjiženi v Dnevnik.
- 20. Kliknite na vrstico Postavka GK in kliknite na Prikaži. Odpre se okno Postavke GK. Vrstice knjižene v dnevniku so prikazane tukaj. Številka zapisa se lahko uporablja za določitev kateremu Dnevniku pripada postavka.
- 21. Zaprite okna Postavke GK, Navigate, Postavke GK in Kontni načrt.
- 22. V podoknu za navigiranje, pod Glavna knjiga kliknite POROČILA → POSTAVKE → DNEVNIK GK. Odpre se obrazec Dnevnik GK.
- 23. V polju Št. pritisnite F6 in odprite okno Dnevnik GK. Poiščite Št. dnevnika za Splošno temeljnico, ki ste jo knjižili prej Kliknite na vrstico in kliknite V redu.
- 24. Kliknite Predogled. Pokaže se poročilo Dnevnika GK.

Poročilo prikazuje knjižene postavke GK razvrščene in razporejene po dnevnikih, ki jih je mogoče uporabiti kot dokumentacijo za knjižene postavke ali revidiranje.

25. Zaprite okno Predogled tiskanja.